# **Archive Extractor How to configure**

**On this page:**

- Step 1. Launch Aspire and open the Content Source [Management Page](#page-0-0)
- [Step 2. Add a new Content Source](#page-0-1)
- [Step 3. Add a new Archive Extractor to the Workflow](#page-0-2)
- <sup>o</sup> [Step 3a. Specify Archive Information](#page-0-3)
	- <sup>o</sup> [Step 3b. Share the rule into a new Library](#page-0-4)
	- <sup>o</sup> [Step 3c. Copy the shared rule](#page-1-0)

### <span id="page-0-0"></span>Step 1. Launch Aspire and open the Content Source Management Page

Unknown Attachment

Launch Aspire (if it's not already running). See:

- [Launch Control](https://contentanalytics.digital.accenture.com/display/aspire33/Launch+Control)
- **Browse to: [http://localhost:50505](http://localhost:50505/). For details on using the Aspire Content Source Management page, please refer to [Admin UI](https://contentanalytics.digital.accenture.com/display/aspire33/Admin+UI)**

## <span id="page-0-1"></span>Step 2. Add a new Content Source

• For this step please follow the step from the Configuration Tutorial of the connector of you choice, please refer to [Connector list](https://contentanalytics.digital.accenture.com/display/aspire33/Connectors)

## <span id="page-0-2"></span>Step 3. Add a new Archive Extractor to the Workflow

To add an Archive Extractor drag from the **Archive Extractor** rule from the Appli cations Workflow Library and drop to the On Add Update Workflow Tree. This will automatically open the Archive Extractor window for the configuration.

#### <span id="page-0-3"></span>Step 3a. Specify Archive Information

In the Archive Extractor window, specify the desired options for .

- 1. General Configuration
	- a. Index Containers
	- b. Scan Recursively
	- c. Add Parent Info
	- d. Send Delete By Query first
	- e. Index Archive file job
	- f. Debug
- 2. Discovery Archive Method
	- a. Auto Identify (Select Supported Types) b. Regex
- 3. Extract Text
	- a. Timeout
		- b. Size
		- c. Disable
		- extraction

4. Routing

- a. Workflow for Add/Update jobs
- b. Workflow for
- delete jobs
- <span id="page-0-4"></span>c. Workflow for error jobs

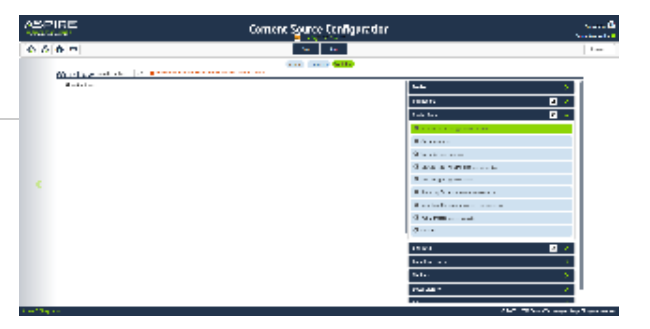

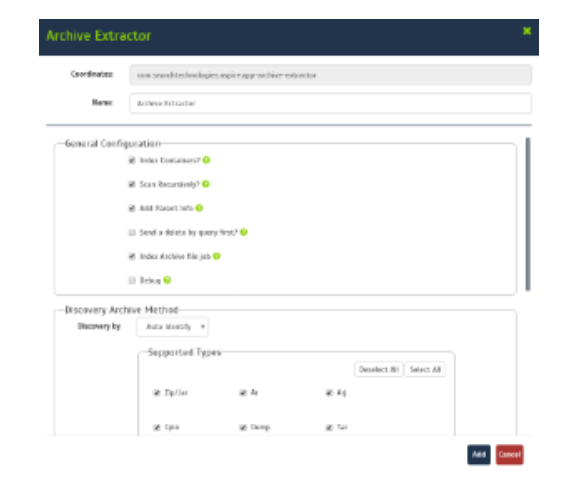

<span id="page-1-0"></span>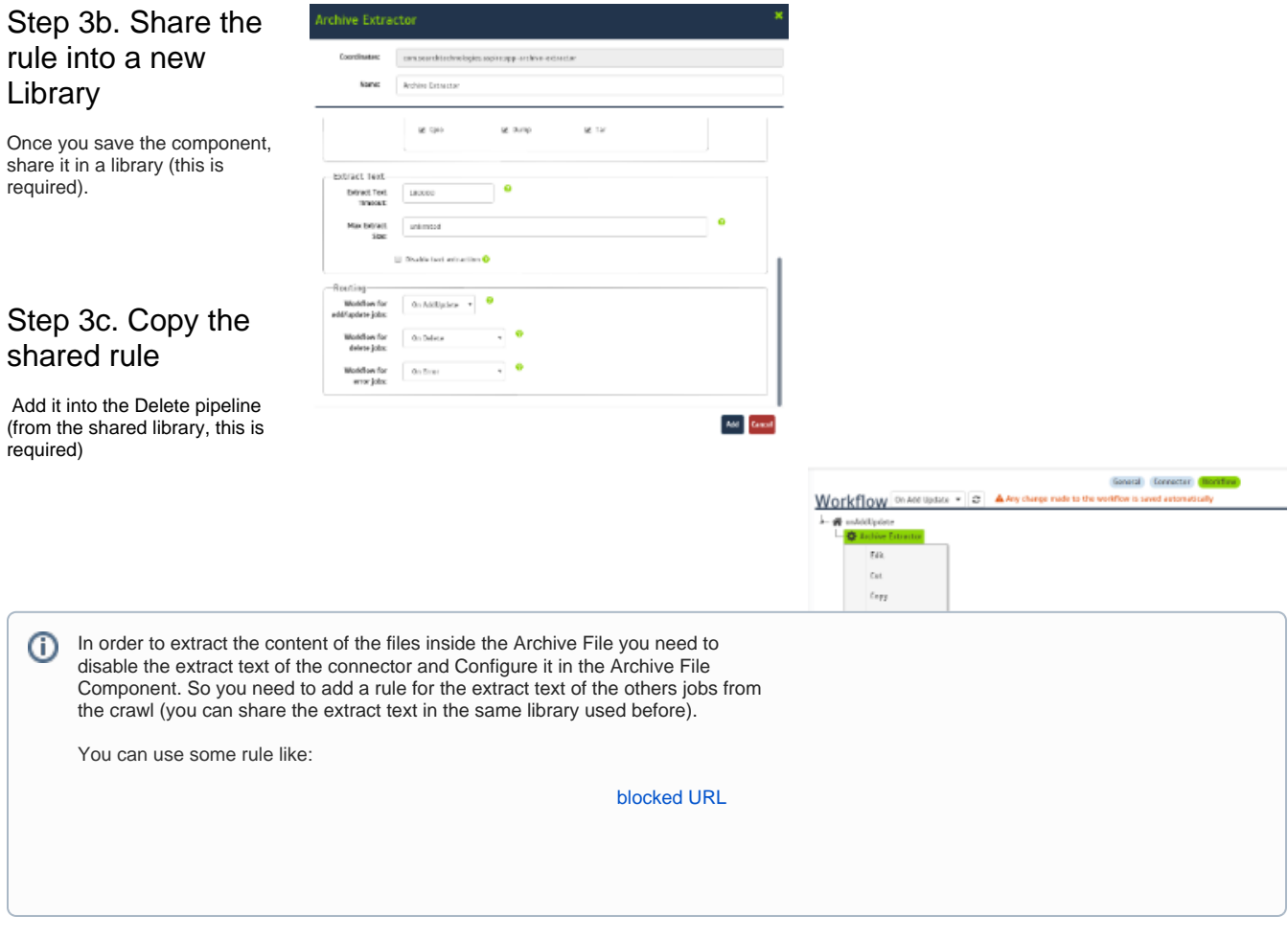

Once you've clicked on the Add button, it will take a moment for Aspire to download all of the necessary components (the Jar files) from the Maven repository and load them into Aspire. Once that's done, the publisher will appear in the Workflow Tree.

For details on using the Workflow section, please refer to [Workflow](https://contentanalytics.digital.accenture.com/display/aspire33/Workflow) introduction.